# **Connections**

## MAIN BACK PANEL CONNECTIONS

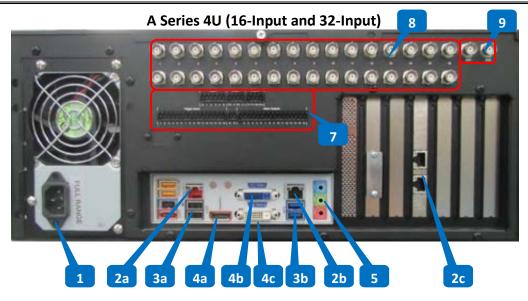

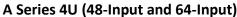

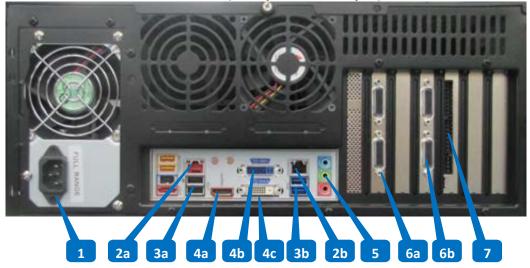

| Item # | Description                   | Notes                                                                                                  |
|--------|-------------------------------|----------------------------------------------------------------------------------------------------|
| 1      | Power*                        | 100-240VAC 50/60Hz; optional redundant power supply not shown (connect to separate power circuits)     |
| 2      | 10/100/1000 Ethernet          | Dual on-board NICs (2a and 2b); optional additional NICs on 16- and 32-input systems (2c)              |
| 3      | USB (up to four ports)        | Keyboard, mouse, USB memory device, or DVD burner (additional yellow USB ports for charging devices)   |
| 4      | Video out                     | DisplayPort (4a), DVI-I (4b), DVI-D (4c); a maximum of two video outputs should be used simultaneously |
| 5      | Audio out                     | Line level stereo audio out (green)                                                                    |
| 6      | Video/Audio In (48-/64-input) | Bottom: inputs 1-16; Top: inputs 17-32; number of connectors varies by model                           |
| 7      | Auxiliary Connections         | See detail on next page                                                                                |
| 0      | Video In                      | Top row: Inputs 1-16                                                                                   |
| 8      | (16- and 32-input systems)    | Bottom row: Inputs 17-32 (32-input systems) or looping outputs 1-16 (16-input systems)                 |
| 9      | Video Out (x2)                | 16-input and 32-input systems only                                                                     |

<sup>\*</sup>There is also a power button on the front of the system that must be activated to provide power to the system.

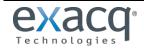

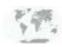

### **AUXILIARY CONNECTIONS**

## 16-Input and 32-Input Systems

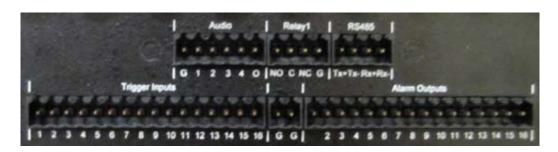

#### **Audio Block Connections**

| G | Common for all inputs  |
|---|------------------------|
| 1 | Line level audio #1 in |
| 2 | Line level audio #2 in |
| 3 | Line level audio #3 in |
| 4 | Line level audio #4 in |
| 0 | Audio output           |

#### **Relay Block Connections**

| NO | Normally open relay output #1   |  |
|----|---------------------------------|--|
|    | (24V/1A max)                    |  |
| С  | Relay common                    |  |
| NC | Normally closed relay output #2 |  |
|    | (24V/1A max)                    |  |
| G  | Common for all inputs           |  |

#### **RS-485 Block Connections**

| Tx+ | PTZ control |
|-----|-------------|
| Tx- | PTZ control |
| Rx+ | PTZ control |
| Rx- | PTZ control |

#### **Trigger Inputs/Alarm Outputs Blocks**

| 1-16 | Trigger inputs 1-16   |
|------|-----------------------|
| G G  | Common for all inputs |
| 1-16 | Alarm outputs 1-16    |

## 48-Input and 64-Input Systems

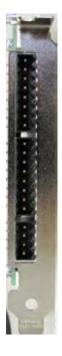

#### **Top Block**

| 1 OP DIOCK        |
|-------------------|
| Alarm Out 3       |
| Alarm Out 2       |
| Alarm Out 1       |
| Ground            |
| Relay NC          |
| Relay Common      |
| Relay NO          |
| Ground            |
| A4'-Lille Die ele |

#### Middle Block

| Trigger 8 |
|-----------|
| Trigger 7 |
| Trigger 6 |
| Trigger 5 |
| Trigger 4 |
| Trigger 3 |
| Trigger 2 |
| Trigger 1 |

### Bottom Block

| RS-485 RX- |  |
|------------|--|
| RS-485 RX+ |  |
| RS-485 TX- |  |
| RS-485 TX+ |  |
|            |  |

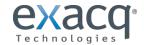

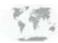

# exacqVision.

# A Series 4U Hybrid NVR Quick Start

# 2 Installation

Before starting the exacqVision (eV) server, complete the following steps:

- 1. Mount the eV server in a dust-free, climate-controlled (<70° F, <40% non-condensing) location. Dust can be ingested into the server, causing component overheating. Elevated temperatures contribute to premature hard drive failures.
- 2. If the hard drives were shipped outside the system, insert each drive into the appropriately numbered hard drive slot.
- 3. Connect the eV server to a true online UPS for maximum reliability. A true online UPS completely filters power surges and dips that can damage the server.
- 4. Connect the eV server network interface cards (NIC) to the appropriate network switch ports.

**NOTE:** If the video surveillance system does not have a physically isolated network, it's recommended that all IP cameras and one server NIC be connected to a dedicated camera VLAN. The camera manufacturer's software should be installed on a PC in this subnet, or else the router should be configured to allow a client computer to communicate with the camera subnet. This VLAN configuration reduces the likelihood of network traffic conflicts and unauthorized access to the cameras.

- 5. Connect a keyboard, monitor, and mouse to the server.
- 6. Connect analog cameras, PTZ serial cables, or alarm I/O as shown in the "Connections" section of this document. Note that connections vary by model.
- 7. Using the camera manufacturer's software, configure the IP address for all cameras. Record this information for future reference. It's recommended that you do not change the username and passwords until after eV server connectivity is established.

**NOTE:** For additional information, see the camera manufacturer's website or the exacqVision IP Camera Quick Start Guide at <a href="http://www.exacq.com/downloads/ev-ip-quickstart-0311.pdf">http://www.exacq.com/downloads/ev-ip-quickstart-0311.pdf</a>. The Quick Start Guide can also be found in the Quickstarts directory on the CD that shipped with your system.

To determine whether a particular camera model/firmware combination is compatible with eV servers, visit the camera integration page at <a href="http://www.exacq.com/support/ipcams.php">http://www.exacq.com/support/ipcams.php</a>.

- 8. Test connectivity from the cameras to the server:
  - a. Log out of the operating system user account and log in to the administrator account. (The default username/password is admin/admin256).
  - b. On Internet Explorer (Windows) or Firefox (Linux), enter the camera IP address in the address bar and press Enter. If the browser displays an introductory or log-in screen, connectivity is confirmed. Repeat for all cameras.
- 9. **Optional:** Enable Remote Desktop (Windows) or SSH (Linux) to allow remote access to the server for administrative support. See the following Exacq Knowledge Base articles for more information:
  - a. Using Remote Desktop to Manage Windows-based exacqVision Servers: https://www.exacq.com/kb/?kbid=61687
  - b. Using Secure Shell (SSH) to Manage Linux-based exacqVision Servers: <a href="https://www.exacq.com/kb/?kbid=6186">https://www.exacq.com/kb/?kbid=6186</a>

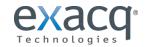

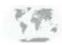

# A Series 4U Hybrid NVR Quick Start

## **Establish Initial Communications**

After installing the server, complete the following steps:

- 1. Using a directly connected keyboard, monitor, and mouse, configure the server's networking connections:
  - a. After the eV Client software automatically starts on the server, expand the server device in the tree. Select System Setup and then the Network tab.
  - b. For servers with multiple interfaces, select the appropriate NIC port from the drop-down menu at the top of the
    - i. If the server is installed on a network using static IP addressing (recommended), select Static, enter the appropriate settings, and click Apply.
    - ii. If the server is installed on a network using DHCP (not recommended), select Dynamic and click Apply. After a brief delay, all four parameter boxes should auto-fill with valid network settings. If not, contact your network administrator for resolution.
  - Repeat this step for any additional network ports.
- If the server will be configured through a remote eV client instead of the server, install the client software:
  - c. Download the latest eV Client software from the Exacq website at http://downloads.exacq.com/downloads/exacqVisionClient.exe
  - d. Install the client software on a system administrator computer.
  - e. Confirm connectivity with the server using the ping command and server IP address. If the client PC cannot communicate with the server, contact the network administrator.
- If a remote eV client is being used, add the server into the eV Client configuration:
  - a. On the system administrator PC, start the eV Client software.
  - b. Select the Config (Setup) page button.
  - In the system tree, select Add System.
  - d. Click New and enter the username admin, password admin256, and IP address (static) or hostname (fixed) configured in previous steps.
  - e. Click Apply.
    - i. If the new server appears in the system list table with a status of Connected, the initial server configuration is complete.
    - ii. If the server does NOT connect, but server connectivity was confirmed in previous steps, confirm the PC antivirus software is not blocking communications with the server IP addresses and ports.
- Change the default operating system and exacqVision admin and user account passwords:
  - See <a href="www.exacq.com/kb">www.exacq.com/kb</a> for instructions on changing the operating system password on exacqVision servers.
  - See Chapter 4 of the exacqVision user manual for instructions on changing exacqVision admin and user passwords.
- 5. Proceed to the software configuration steps found in the software user manual. The manual can be downloaded from the Exacq website at <a href="http://www.exacq.com/support/specsheets.html">http://www.exacq.com/support/specsheets.html</a>.

©2013 ExacqTechnologies #500-00031

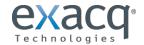

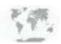